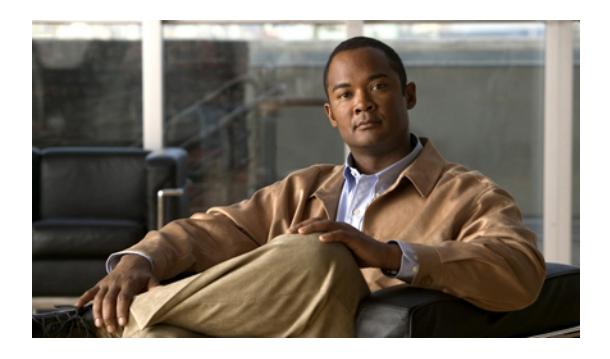

# **Configuring Named VSANs**

This chapter includes the following sections:

- Named [VSANs,](#page-0-0) page 1
- [Creating](#page-1-0) a Named VSAN, page 2
- [Deleting](#page-2-0) a Named VSAN, page 3

### <span id="page-0-0"></span>**Named VSANs**

A named VSAN creates a connection to a specific external SAN. The VSAN isolates traffic to that external SAN, including broadcast traffic. The traffic on one named VSAN knows that the traffic on another named VSAN exists, but cannot read or access that traffic.

Like a named VLAN, the name that you assign to a VSAN ID adds a layer of abstraction that allows you to globally update all servers associated with service profiles that use the named VSAN. You do not need to reconfigure the servers individually to maintain communication with the external SAN. You can create more than one named VSAN with the same VSAN ID.

### **Named VSANs in Cluster Configurations**

In a cluster configuration, a named VSAN can be configured to be accessible only to the FC uplinks on one fabric interconnect or to the FC Uplinks on both fabric interconnects.

### **Named VSANs and the FCoE VLAN ID**

You must configure each named VSAN with an FCoE VLAN ID. This property determines which VLAN is used for transporting the VSAN and its Fibre Channel packets.

For FIP capable, converged network adapters, such as the Cisco UCS CNA M72KR-Q and the Cisco UCS CNA M72KR-E, the named VSAN must be configured with a named VLAN that is not the native VLAN for the FCoE VLAN ID. This configuration ensures that FCoE traffic can pass through these adapters.

In the following sample configuration, a service profile with a vNIC and vHBA mapped to fabric A is associated with a server that has FIP capable, converged network adapters:

- The vNIC is configured to use VLAN 10.
- VLAN 10 is also designated as the native VLAN for the vNIC.
- The vHBA is configured to use VSAN 2.
- Therefore, VSAN 2 cannot be configured with VLAN 10 as the FCoE VLAN ID. VSAN 2 can be mapped to any other VLAN configured on fabric A.

### <span id="page-1-0"></span>**Creating a Named VSAN**

You can create a named VSAN with IDs from 1 to 4093.

### **Procedure**

- **Step 1** In the **Navigation** pane, click the **SAN** tab.
- **Step 2** In the **SAN** tab, click the **SAN** node.
- **Step 3** In the **Work** pane, click the **VSANs** tab.
- **Step 4** On the icon bar to the right of the table, click **+**. If the **+** icon is disabled, click an entry in the table to enable it.
- **Step 5** In the Create VSAN dialog box, complete the following fields:

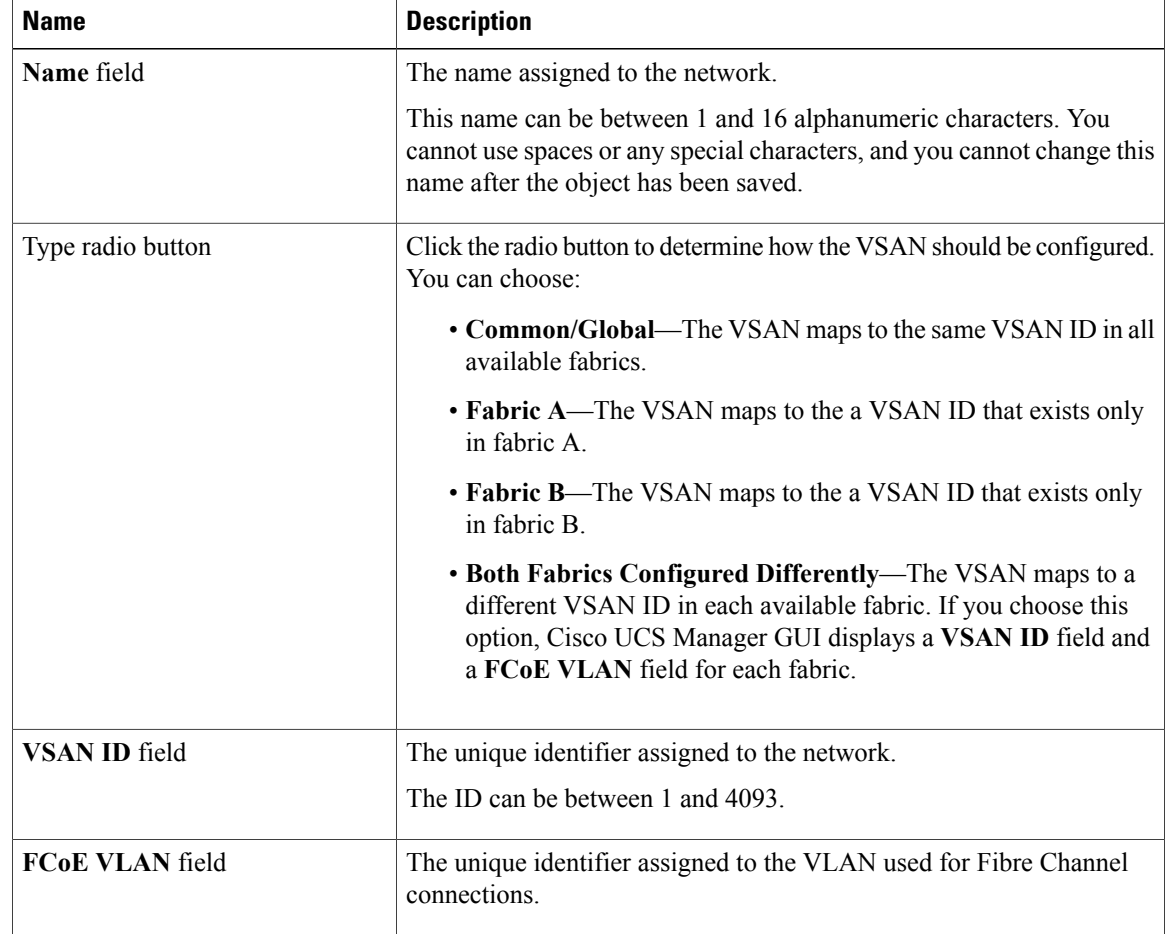

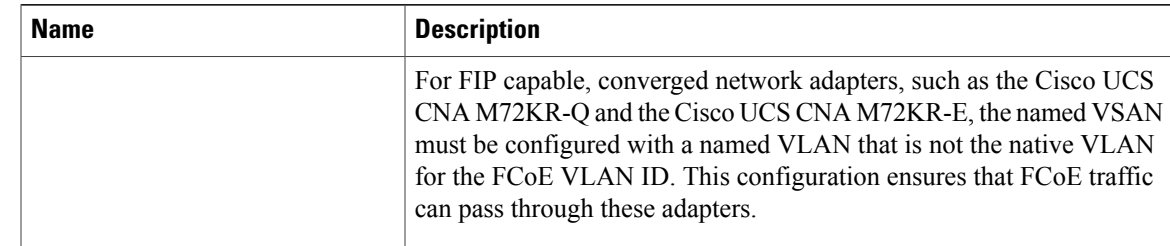

#### **Step 6** Click **OK**.

Cisco UCS Manager GUI adds the VSAN to one of the following **VSANs** nodes:

- The **SAN Cloud** ➤ **VSANs** node for a VSAN accessible to both fabric interconnects.
- The **FC Uplinks-***Switch\_Name* ➤ **VSANs** node for a VSAN accessible to only one fabric interconnect.

## <span id="page-2-0"></span>**Deleting a Named VSAN**

If Cisco UCS Manager includes a named VSAN with the same VSAN ID as the one you delete, the VSAN is not removed from the fabric interconnect configuration until all named VSANs with that ID are deleted.

### **Procedure**

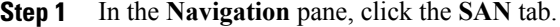

- **Step 2** In the **SAN** tab, click the **SAN** node.
- **Step 3** In the **Work** pane, click the **VSANs** tab.
- **Step 4** Click one of the following subtabs, depending upon what type of VSAN you want to delete:

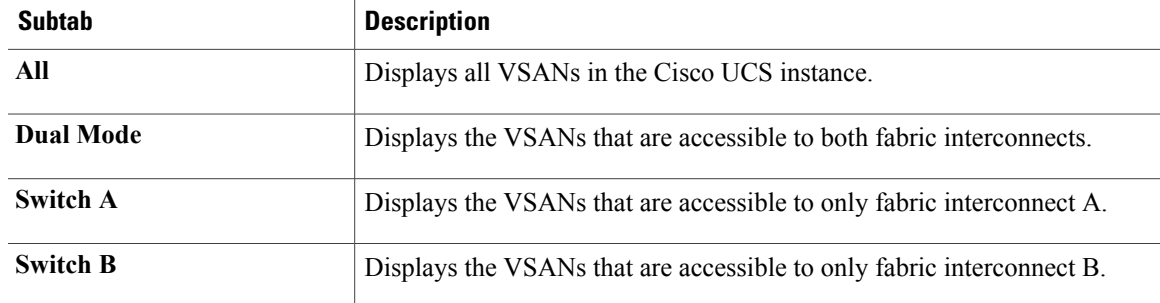

- **Step 5** In the table, click the VSAN you want to delete. You can use the Shift key or Ctrl key to select multiple entries.
- **Step 6** Right-click the highlighted VSAN or VSANs and select **Delete**.
- **Step 7** If Cisco UCS Manager GUI displays a confirmation dialog box, click **Yes**.
- **Step 8** Click **OK**.